## 発注案件情報の確認方法

① 豊島区役所ホームページを開き、区政情報内の「入札・契約」をクリックしてください。

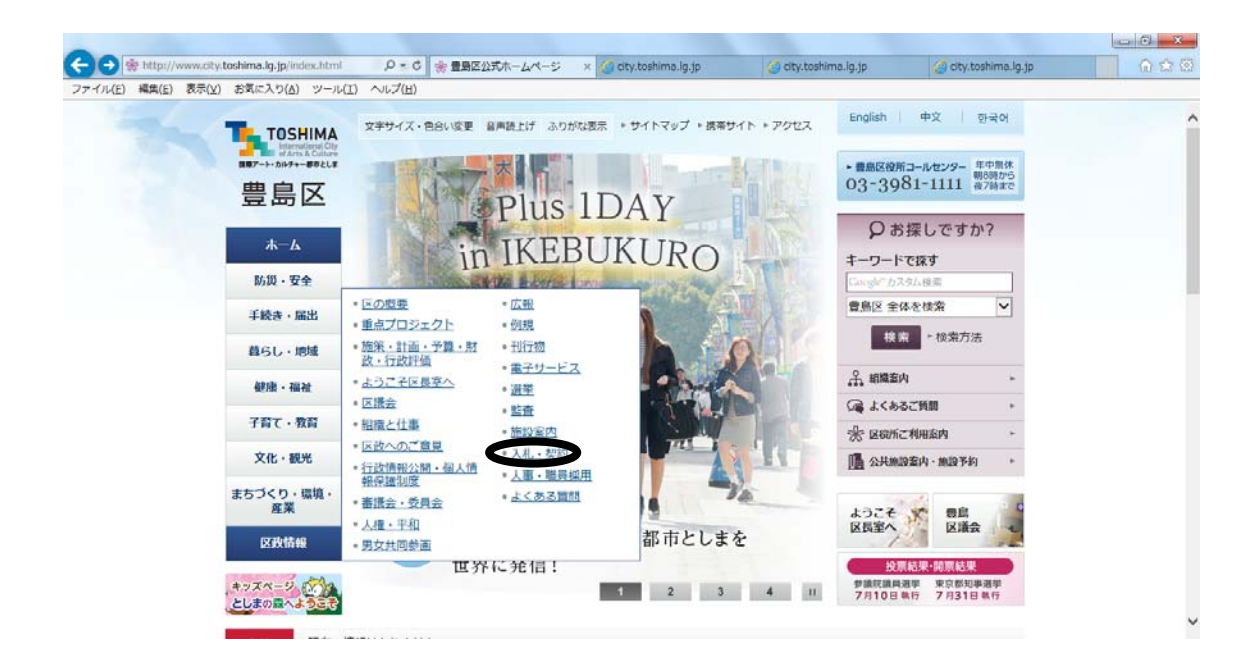

② 「入札結果」をクリックしてください。

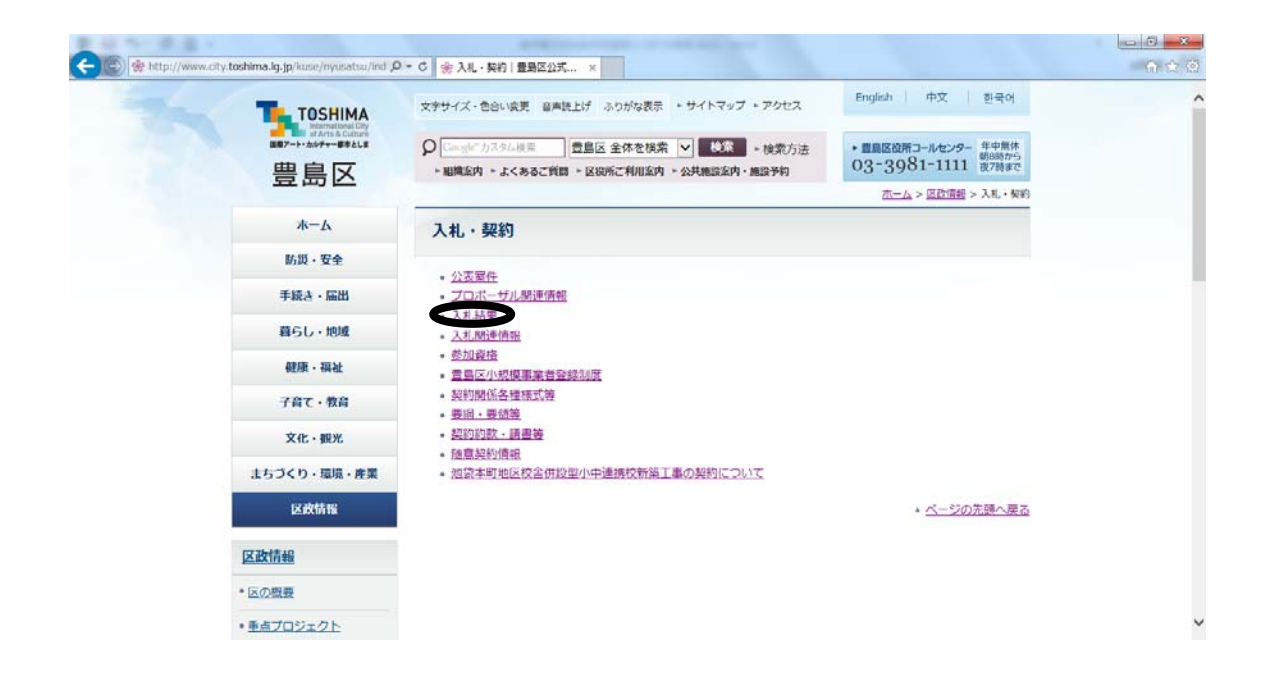

③ 「入札結果確認方法」をクリックしてください。

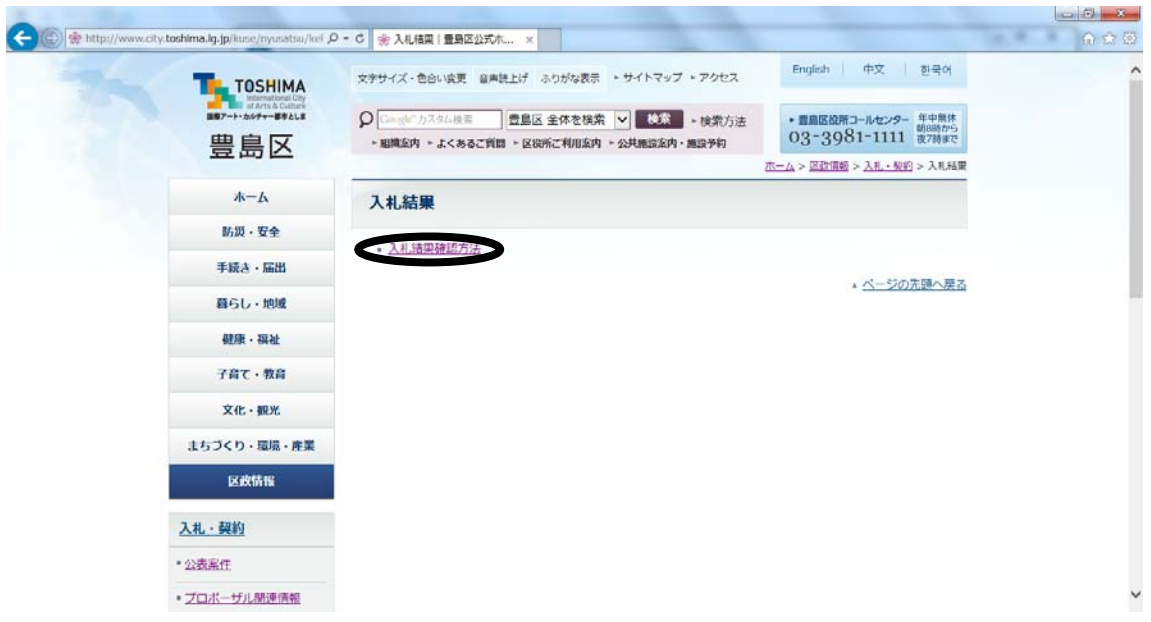

④ 「東京電子自治体共同運営 電子調達サービス(新しいウィンドウで開きます)」をクリックしてく ださい。

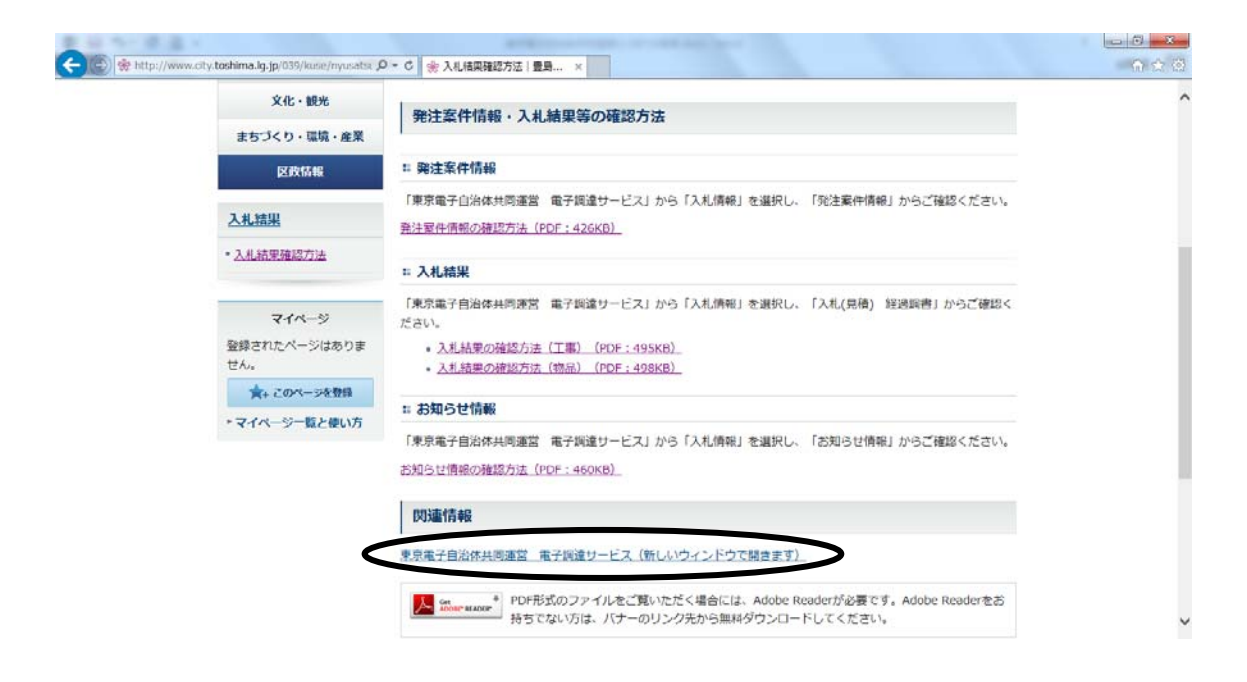

## 入札情報サービスをクリック。

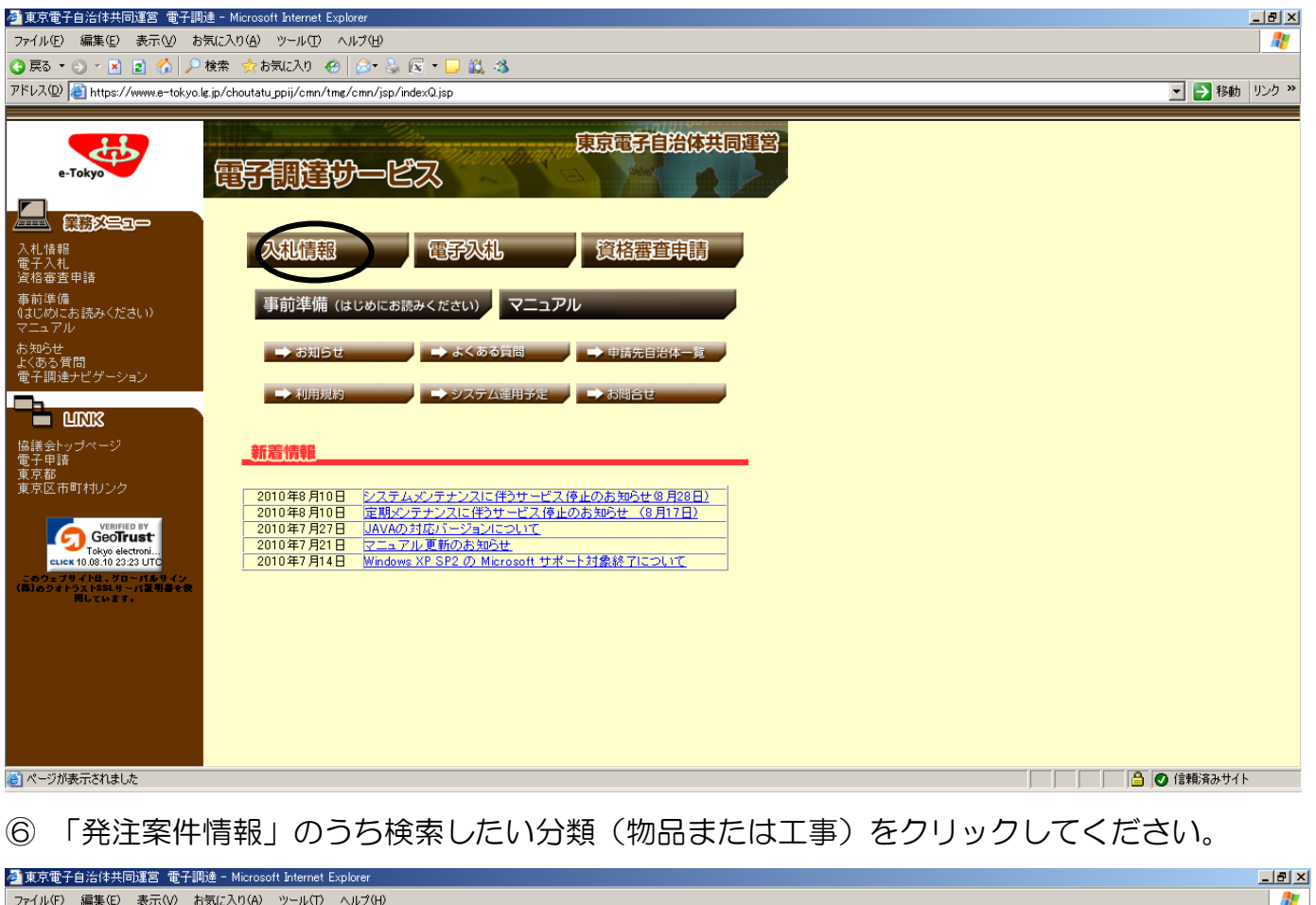

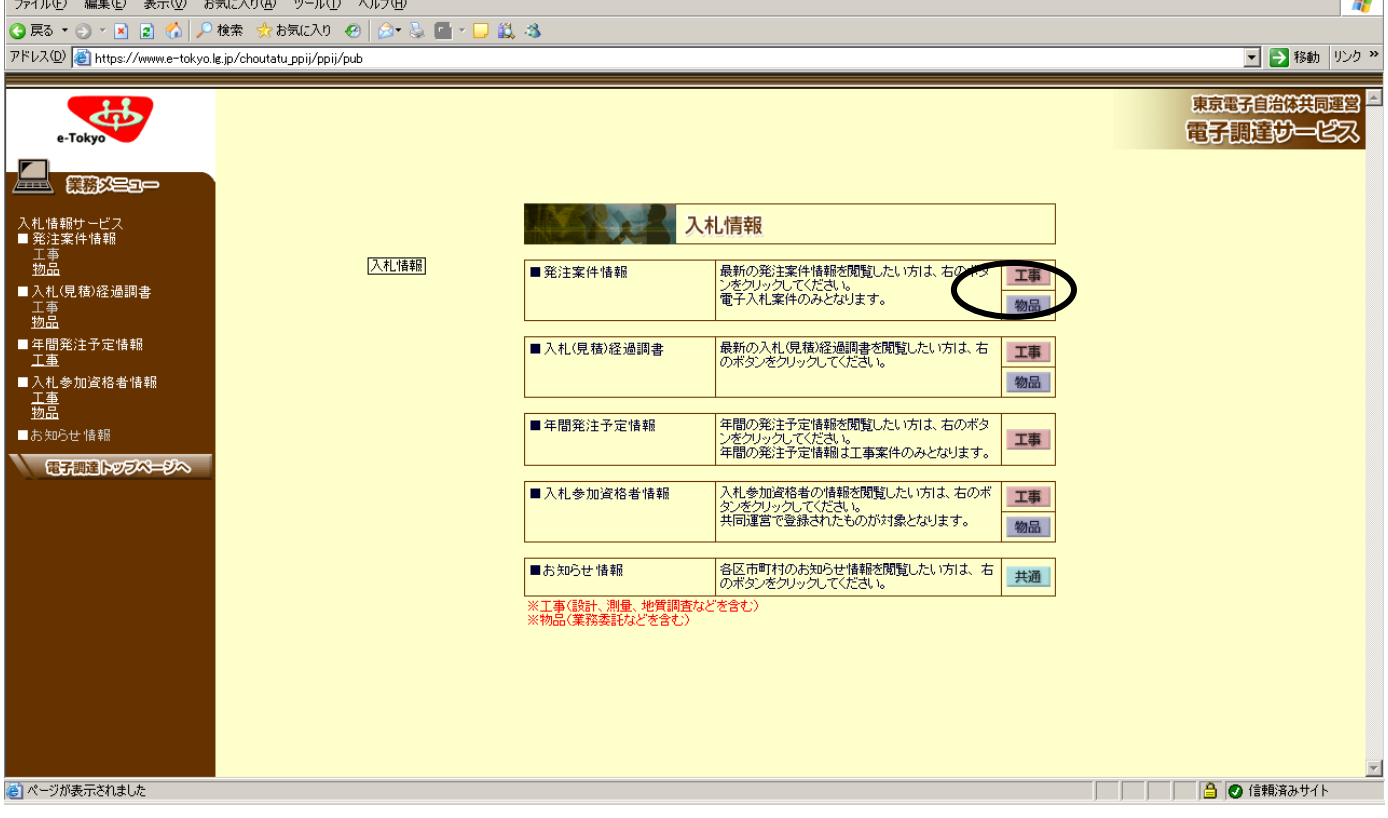

⑦ 検索したい条件を選択・入力(「自治体」と「年度」は必須項目)して、「検索」をクリック してください。

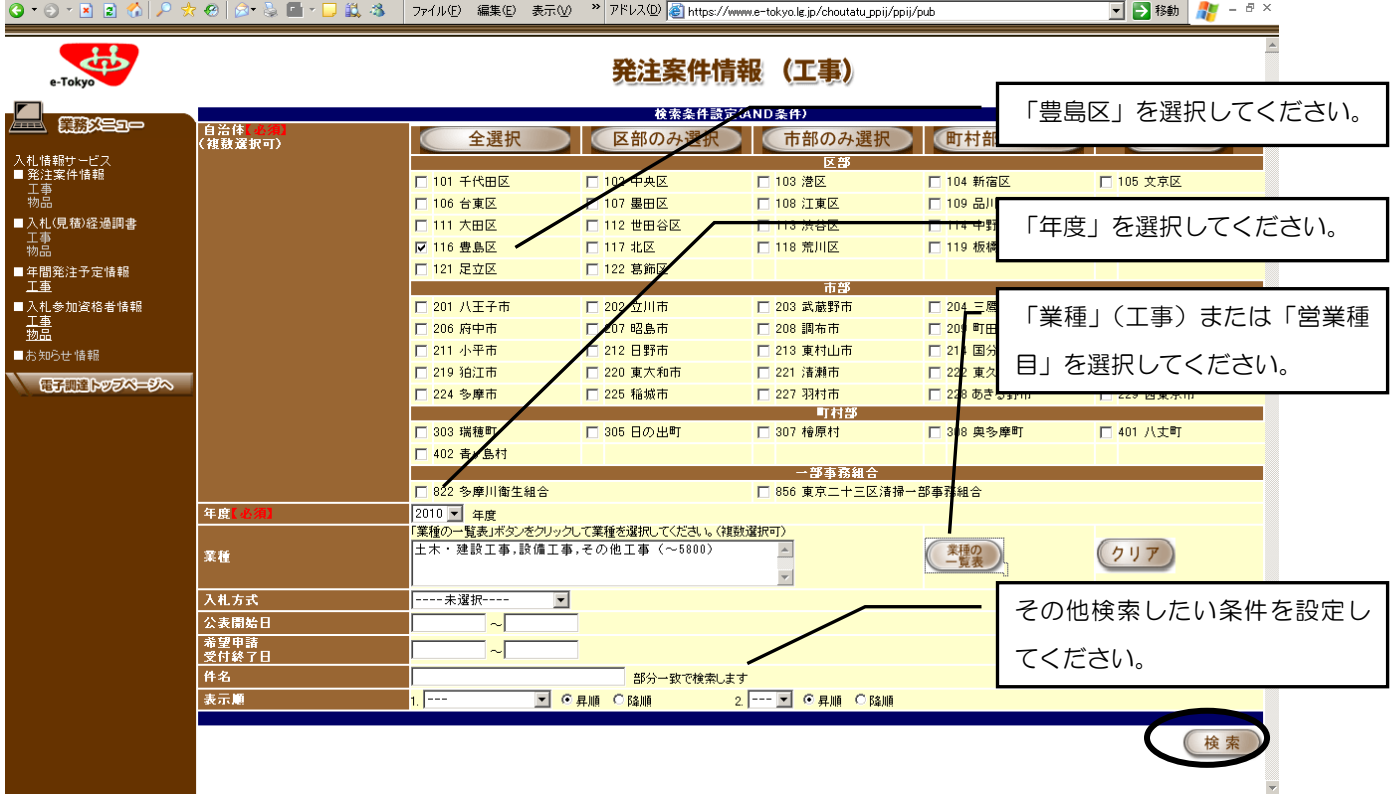

- ⑧ 該当する案件がある場合は、検索結果が表示されます。詳細を確認した案件をクリックして、 発注案件の情報をご確認ください。
	- ※ 発注案件情報に表示される期間は、公表開始日から開札日までとなります。入札が終わった案件 は、表示されません。